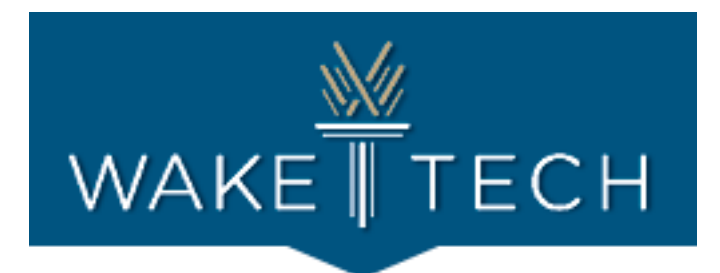

# CCR Tech Help Spotlight Guide

Helpful Tips, Tricks, & Resources for Digital Literacy

*Below is a list of resources and instructions to common errors that arise with CCR students when trying to connect to classes online. If you have a question that is not directly addressed below, please refer to page 6 for departments to contact for further assistance.*

## Table of Contents

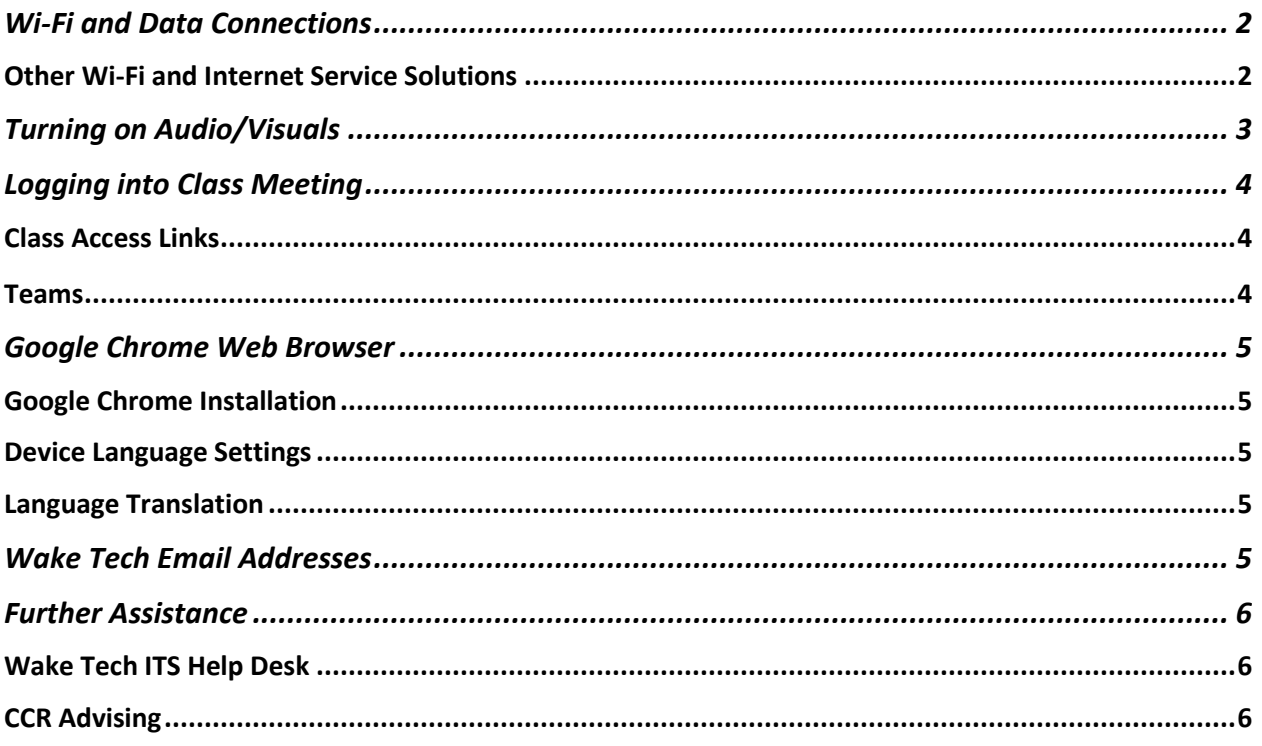

*(Please note: this how-to guide is not meant to be a comprehensive resource for all digital literacy challenges. This guide will be updated periodically.)*

For more information and support, contact CCR Advising: [Help Form](https://www.waketech.edu/programs-courses/non-credit/strengthen-basic-skills/star) / (919) 866-5490/ [ccradvising@waketech.edu](mailto:ccradvising@waketech.edu)

## <span id="page-1-0"></span>Wi-Fi and Data Connections

**Problem:** The student is having trouble connecting to class on their phone or laptop.

- **Are you connecting to a data plan or a Wi-Fi connection?**
	- $\circ$  It is best practice to use Wi-Fi connections instead of cellular data, if available
	- o On an iPhone, go to Settings  $\rightarrow$  Cellular  $\rightarrow$  Cellular Data, it will show what applications are consuming data.
	- o Switch your choice of apps (such as Zoom, Microsoft Teams, etc.) to off so that they will only work when connected to Wi-Fi.
	- $\circ$  If the student does not have Wi-Fi, then disregard this solution.
- **Is the Wi-Fi turned on the phone and/or laptop?**
	- o **iPhone or iPad**
		- Settings  $\rightarrow$  Wi-Fi  $\rightarrow$  Press Circle. If Wi-Fi is on, it will turn green and automatically search for available Wi-Fi networks.
		- Tap the name of the Wi-Fi network you want to join.
		- Enter the network's password.
		- After joining network, it will have a blue checkmark next to the network name, and a connected Wi-Fi icon in the upper corner
	- o **Android**
		- Swipe down from top of screen
		- Touch and hold Wi-Fi
		- Turn on Use Wi-FI
		- Tap a network, enter password if needed
- **Is the Wi-Fi connection slow or weak?**
	- $\circ$  This google search will test your Wi-Fi's speed and help you figure out where in your house the Wi-Fi is strongest.
		- [Open Google on your web browser](https://www.google.com/)
		- Search **Internet speed test**
		- Click **RUN SPEED TEST**
	- o Try moving closer to your internet router. The closer you are to your router, the better your Wi-Fi connection tends to be.
- **Do you need to restart your router?**
	- $\circ$  If the signal cuts out, try restarting your Internet router. This can be completed by either unplugging and plugging the router back in, or pressing the power button.

#### <span id="page-1-1"></span>Other Wi-Fi and Internet Service Solutions

- o If you do not have internet in the home, you can contact your cable provider to see if they have internet packages and Wi-Fi programs. They often have special programs and discounts for students or low-income.
- o [Turn your phone into a mobile Wi-Fi hotspot,](https://learningenglish.voanews.com/a/phone-wifi-hotspot/3690714.html) if your cellular carrier allows.
- o You can purchase a mobile Wi-Fi hotspot from your cellular carrier.
- o [Map of free Wi-Fi Hot Spots in the Raleigh area](https://www.wifimap.io/2983-raleigh-free-wifi/map)

# <span id="page-2-0"></span>Turning on Audio/Visuals

**Problem:** The student's camera and/or audio are not working.

• Your audio and/or camera turned on? (This means there should **NOT** be a slash through either icon.)

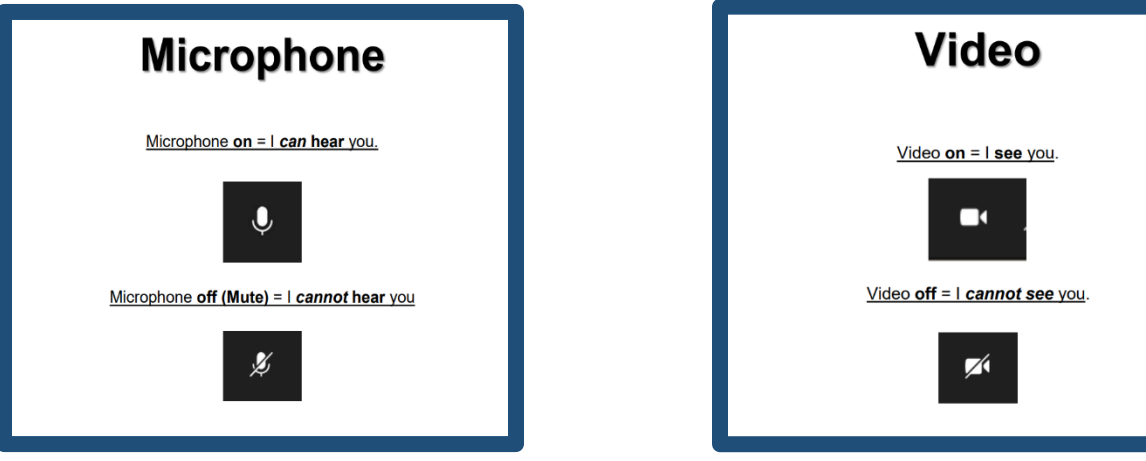

- If audio/video is allowed and turned on in settings, but is still not working:
	- o On a computer, go to your computer settings, go to troubleshoot, scroll to microphone and/or screen visual
	- o Open the designated setting and click the troubleshoot button. This should either fix the problem or tell you what the problem is.
- If the student's microphone/headphones are plugged in, but it's still not working, you may need to check the audio's source:
	- o Teams → Click "More actions" **(**⋯**)** then click Device Settings → Select your audio device.

## <span id="page-3-0"></span>Logging into Class Meeting

**Problem:** The student is unable to log into their class for various reasons.

#### <span id="page-3-1"></span>Class Access Links

- Teachers send class access links to the student's email before the first day of class. Have you clicked the link?
- Is it hidden in a hyperlink (a blue and underline word/series of words in a document)?
- Is your class on **Teams**? Is this app up to date?
- If you still cannot find the link, contact your teacher to resend.

#### <span id="page-3-2"></span>**Teams**

• To join a Teams class, open your Teams app and go to the "Calendar" section

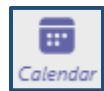

- <span id="page-3-3"></span>• To access your Teams class, you must:
	- o [Have an active W](https://zoom.us/download)ake Tech email address
	- o Download the **Teams app** on your computer or smartphone
	- o Please see ou[r Microsoft Checklist](https://www.waketech.edu/sites/default/files/program-page-files/Microsoft%20Teams%20Checklist%20%28September%29.pdf) for information about Wake Tech email address and Teams app downloads.

## Google Chrome Web Browser

Google Chrome is the recom[mended web browser for W](#page-4-4)ake Tech CCR students.

#### Google Chrome Installation

• Download & install Google Chrome

#### Device Language Settings

- Go to your device settings.
- Type "Language" into the search bar.
- Change the default language to the language of your choice.

#### Google Chrome Installation

• Download & install Google Chrome

#### <span id="page-4-0"></span>Device Language Settings

- Go to your device settings.
- Type "Language" into the search bar.
- <span id="page-4-1"></span>• Change the default language to the language of your choice.

#### La[nguage Translation](https://support.google.com/chrome/answer/95346?co=GENIE.Platform%3DDesktop&hl=en)

- <span id="page-4-2"></span>• Many websites and forms (such as Google Chrome) can be translated automatically by right clicking on the page and selecting the translate option in the pop-up menu.
- How to Translate Websites using Chrome (video, 5 minutes)
- On Google Chrome, you can install the [Google Translate Chrome Extension](https://chrome.google.com/webstore/detail/google-translate/aapbdbdomjkkjkaonfhkkikfgjllcleb?hl=en) from the Chrome web store. This will allow you to search, highlight, and translate via Google Translate more easily. However, it will not translate all forms and websites.
- <span id="page-4-3"></span>• Google Translate Help

## Wak[e Tech Email Addresses](https://drive.google.com/file/d/15-dNHpVJmZfTkrAGAus9ibVvnuc84kw6/view)

ESL, ABE, and ASE have a Wake Tech email address if they are an active student.

Resour[ces will be updated soo](https://support.google.com/translate/?hl=en#topic=7011755)n.

### <span id="page-4-4"></span>Further Assistance

Need additional help? Contact one of the resources below:

## Wake Tech ITS Help Desk

(Suppo[rt for accessing Moodle or unloc](https://bit.ly/wtccemailvideo)[king Wake Tech email acc](https://bit.ly/wtccemailphone)ounts.)

- **Email:** [helpdesk@waketech.edu](https://bit.ly/wtccemailcomputer)
- **Phone:** 919-866-7000
- **Website:** https://www.waketech.edu/help-center/its/topics

#### CCR Advising

**(**Information on registration, testing, courses, financial assistance.)

- **Email:** CCRAdvising@waketech.edu
- **Phone:** 919-334-1527
- **Website:** https://www.ccradvising.com